## **RSA e-Business: Navigation**

*There are two ways for printing a statement: group of statements or single statement. The first part of this document explains how to print a single statement. The second part shows how to print a group of statements.* 

## I. Printing statements

## How to print statements: Summary

- 1. Click on the Receivables tab from the main menu.
- 2. Under the **Search** group, click on the link **Statements**. This will open a new window with a list of forms for printing the statements.
- 3. Navigate through the list of forms and select one the want for your printing. This will open a new window.
- 4. In the new window enter the following criteria: Date, customer range.
- 5. Optionally, enter some other search criteria (currency, group …etc).
- 6. Click on the Print button **.**
- 7. Click on the Print button for printing the invoice. Make sure that the right printer is selected.

## How to print statements: details

1. Click on the **Receivables** tab from the main menu.

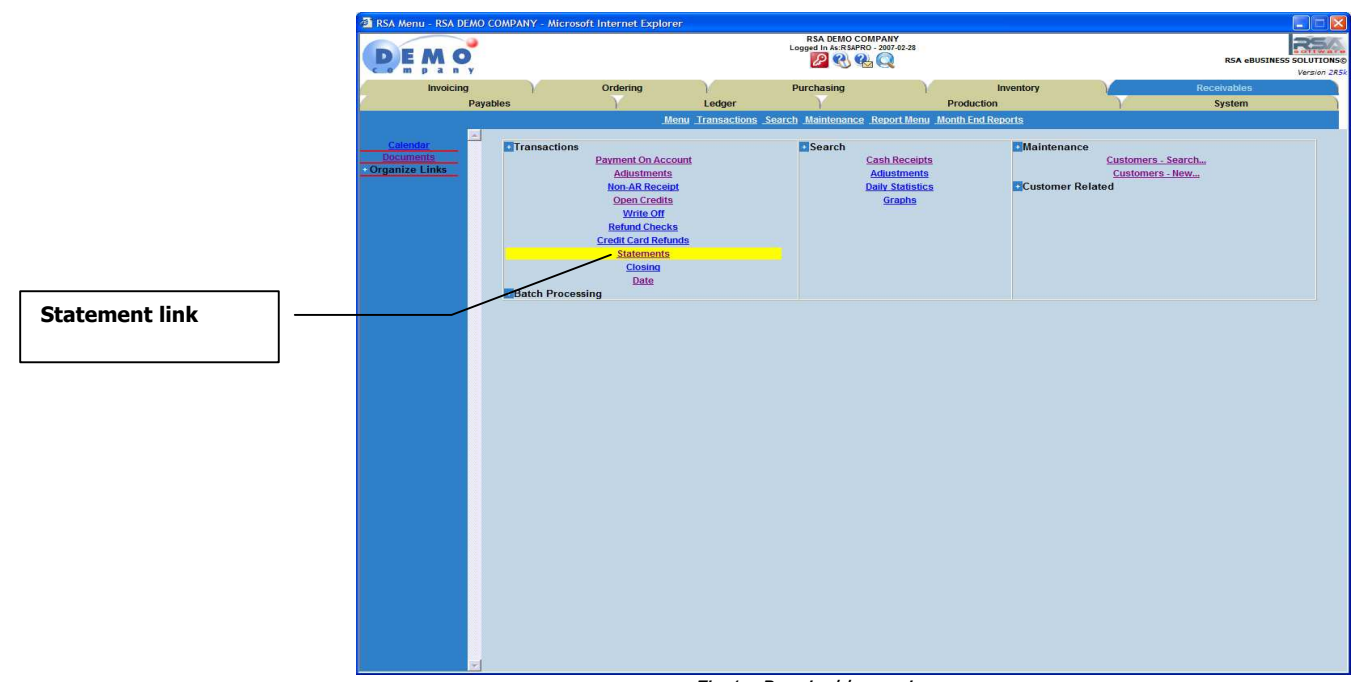

Fig 1: Receivables main menu

2. Under the Search group, click on the link **Statement**. This will open a new window (see fig 2 below).

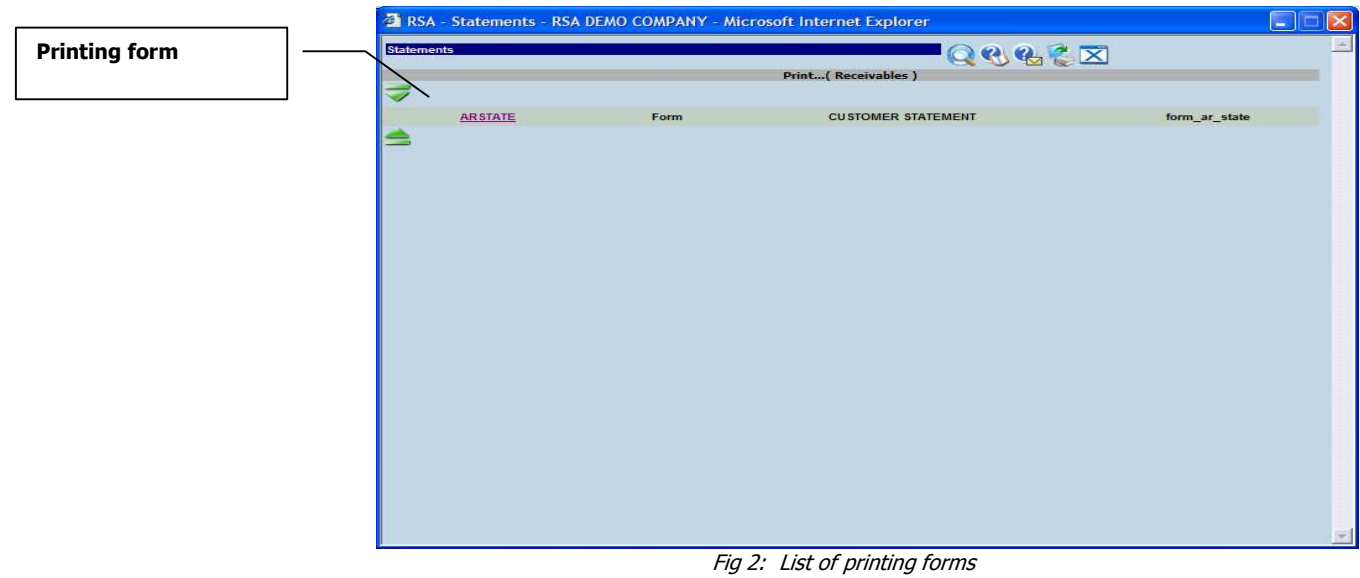

3. Navigate through the list of forms and select one the want for your printing. This will open a new window (see fig 3 below).

|                       | File Edit View Favorites Tools Help |                 |              |  | ar - |
|-----------------------|-------------------------------------|-----------------|--------------|--|------|
| <b>Date field</b>     | <b>QQQEX</b><br><b>STATEMENTS</b>   |                 |              |  |      |
|                       | Date                                | O<br>2007 02 28 |              |  |      |
|                       | Interest Rate                       | $\mathbf{0}$    |              |  |      |
|                       | Customer                            |                 |              |  |      |
|                       | Currency                            | <b>CDN</b>      | ×            |  |      |
| <b>Customer range</b> | $2 - 1$                             | All             | $\checkmark$ |  |      |
|                       | Territory                           | All             | $\checkmark$ |  |      |
|                       | Sales Person                        | All             | $\sim$       |  |      |
|                       |                                     |                 |              |  |      |
| <b>Print button</b>   | S                                   |                 |              |  |      |
|                       |                                     |                 |              |  |      |
|                       |                                     |                 |              |  |      |
|                       |                                     |                 |              |  |      |
|                       |                                     |                 |              |  |      |
|                       |                                     |                 |              |  |      |
|                       |                                     |                 |              |  |      |
|                       |                                     |                 |              |  |      |
|                       |                                     |                 |              |  |      |
|                       |                                     |                 |              |  |      |

Fig 3: Window for choosing the criteria for the printing

- 4. In the new window, enter some search following criteria: Date, customer range.
- 5. Optionally, enter some other search criteria (currency, group …etc).
- 6. Click on the **Print** button **.** This will open printable forms for the statements that have met the search criteria (see fig 4 below).

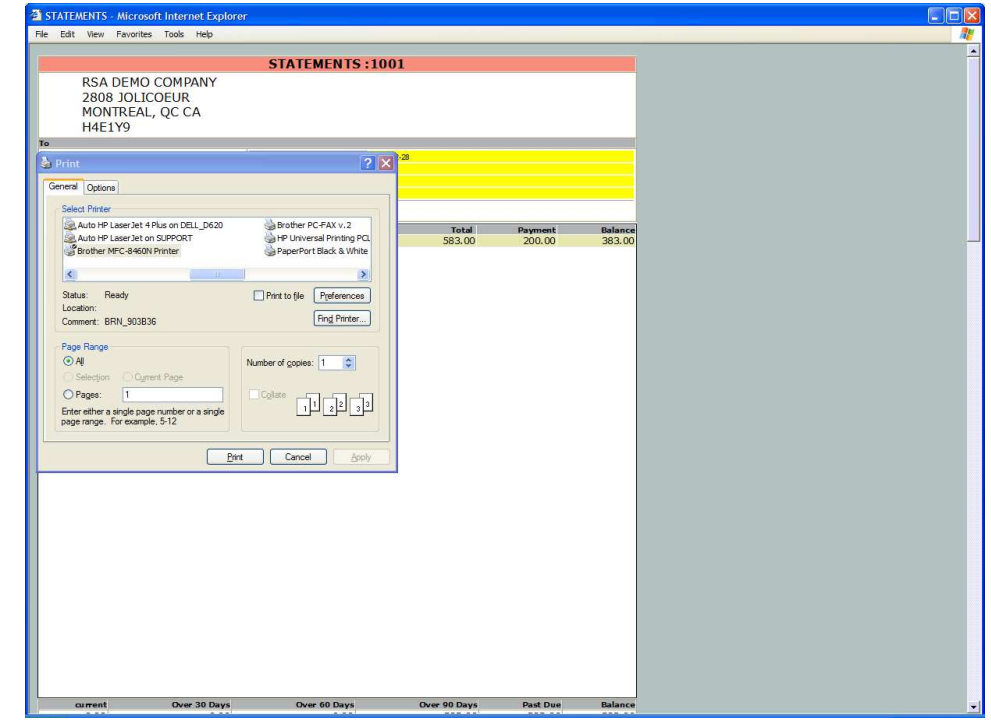

Fig 4: Printable statement forms

7. Make sure that the right printer is selected before and click on the Print button for printing the statements.